## CloudPond

## **User Guide**

 Issue
 01

 Date
 2024-05-20

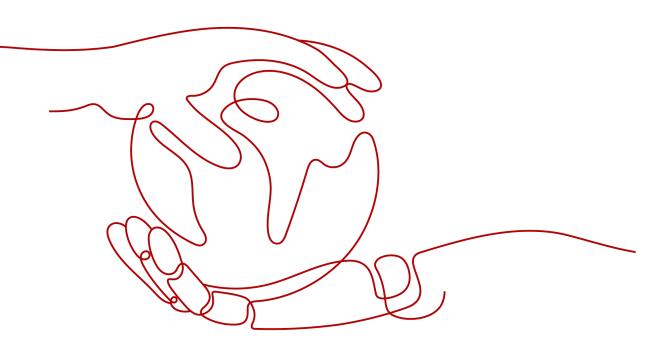

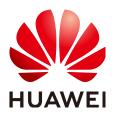

#### Copyright © Huawei Cloud Computing Technologies Co., Ltd. 2024. All rights reserved.

No part of this document may be reproduced or transmitted in any form or by any means without prior written consent of Huawei Cloud Computing Technologies Co., Ltd.

#### **Trademarks and Permissions**

NUAWEI and other Huawei trademarks are the property of Huawei Technologies Co., Ltd. All other trademarks and trade names mentioned in this document are the property of their respective holders.

#### Notice

The purchased products, services and features are stipulated by the contract made between Huawei Cloud and the customer. All or part of the products, services and features described in this document may not be within the purchase scope or the usage scope. Unless otherwise specified in the contract, all statements, information, and recommendations in this document are provided "AS IS" without warranties, guarantees or representations of any kind, either express or implied.

The information in this document is subject to change without notice. Every effort has been made in the preparation of this document to ensure accuracy of the contents, but all statements, information, and recommendations in this document do not constitute a warranty of any kind, express or implied.

## Huawei Cloud Computing Technologies Co., Ltd.

Address: Huawei Cloud Data Center Jiaoxinggong Road Qianzhong Avenue Gui'an New District Gui Zhou 550029 People's Republic of China

Website: https://www.huaweicloud.com/intl/en-us/

## **Contents**

| 1 CloudPond Console Overview                                                        | 1  |
|-------------------------------------------------------------------------------------|----|
| 2 Edge Site                                                                         | 3  |
| 2.1 Registering an Edge Site                                                        |    |
| 2.2 Managing Edge Sites                                                             | 6  |
| 3 Network Connectivity                                                              | 11 |
| 3.1 Overview                                                                        |    |
| 3.2 Configuring Local Network Connectivity                                          | 12 |
| 3.3 Configuring and Testing Network Connectivity Between an Edge Site and the Cloud | 15 |
| 3.4 Managing Local Gateway Route Tables                                             | 16 |
| 4 Cloud Resources                                                                   | 18 |
| 4.1 Cloud Resource Usages                                                           | 18 |
| 4.2 Viewing Cloud Resource Usages                                                   | 19 |
| 4.3 Managing Cloud Resources Provisioned to an Edge Site                            | 20 |
| 4.3.1 Creating an ECS at an edge site                                               | 21 |
| 4.3.2 Creating an EVS Disk at an Edge Site                                          | 28 |
| 4.3.3 Creating a VPC at an Edge Site                                                | 29 |
| 4.3.4 Creating an EIP at an Edge Site                                               |    |
| 4.4 Managing Cloud Resources Provisioned to an Edge Site                            |    |
| 4.5 Cached Images                                                                   | 33 |
| 4.6 Capacity Expansion                                                              | 35 |
| 5 Monitoring Data                                                                   | 38 |
| 5.1 Cloud Service Monitoring                                                        |    |
| 5.2 Monitoring Metrics                                                              |    |
| 5.3 Viewing Metrics                                                                 |    |
| 5.4 Creating an Alarm Rule                                                          | 43 |
| 5.5 Exporting Monitoring Data                                                       | 44 |
| 6 Quota Adjustment                                                                  | 46 |
| 7 Auditing                                                                          | 48 |
| 7.1 CloudPond Operations Supported by CTS                                           | 48 |
| 7.2 Viewing Traces                                                                  | 48 |

| CloudPond        |          |
|------------------|----------|
| User Guide       | Contents |
|                  |          |
| A Change History |          |

## CloudPond Console Overview

 Table 1-1 lists the common functions provided by CloudPond.

| Category                | Function Operation                                                                                                    | Helpful Link                                                                                                    |
|-------------------------|----------------------------------------------------------------------------------------------------|----------------------------------------------------------------------------------------------------|
| Edge site               | Register one or more edge sites. Each edge site connects a deployment location (your                                                                                                    | Registering an<br>Edge Site                                                                                                    |
|                         | premises) to a specific Huawei Cloud region.<br>Register your premises where an edge site is<br>to be deployed.<br>You can also view, modify, and delete edge<br>sites.                                                                                                    | Managing Edge<br>Sites                                                                                                    |
| Network<br>connectivity | <ul> <li>Between an edge site and the on-premises system: The edge site connects to the on-premises system through a local gateway so that they can communicate with each other over a private network.</li> <li>Between an edge site and the cloud: The edge AZ where the edge site resides connects to the central AZ on the cloud through two edge gateways and shares the same VPC with the central AZ, so that the edge site can access other cloud services on the cloud over a private network.</li> </ul> | Configuring<br>Local Network<br>Connectivity<br>Configuring and<br>Testing Network<br>Connectivity<br>Between an<br>Edge Site and<br>the Cloud |

Table 1-1 CloudPond console functions

| Category           | Function Operation                                                                                                    | Helpful Link                                                                             |
|--------------------|----------------------------------------------------------------------------------------------------|------------------------------------------------------------------------------------------|
| Cloud<br>resources | In addition to core cloud services supported<br>by CloudPond, you can deploy some<br>additional cloud services at your edge site to                                                                                                    | Provisioning<br>Cloud Resources<br>to an Edge Site                                       |
|                    | leverage scalability of the cloud and run<br>your workloads locally for data localization<br>and low latency.                                                                                                    | Managing Cloud<br>Resources at an<br>Edge Site                                           |
|                    | You can switch to the console of any cloud<br>services from the CloudPond console to<br>provision and manage cloud resources, and<br>use images cached for CloudPond to create<br>ECSs.                                                                                                    |                                                                                          |
| Monitoring         | <ul> <li>View the usages of compute resources<br/>(vCPUs and memory) and storage<br/>resources used by each edge site on the<br/>console.</li> <li>Use Cloud Eye or other methods to<br/>monitor cloud resources used at your<br/>edge site, just as in the central AZs of<br/>Huawei Cloud.</li> </ul> | <ul> <li>Viewing<br/>Resource<br/>Usage</li> <li>Cloud Service<br/>Monitoring</li> </ul> |

# **2** Edge Site

## 2.1 Registering an Edge Site

#### **Scenarios**

An edge site is pool of compute and storage capacity deployed at your location. An edge site associates a specific Huawei Cloud region with your premises. Register your premises where an edge site is to be deployed. You can manage the resources used at the edge site and view the resource usages on the management console.

You can also view details about the edge site.

#### Prerequisites

- You have completed all required **preparations**.
- You have confirmed that your location meets the **edge site deployment requirements**. If your location fails to meet the requirements, you can **register an edge site** and **place an order** on the console, and then contact the Huawei Cloud technical support team for a solution.

#### **Constraints and Limitations**

By default, you can use a Huawei Cloud accountto register a maximum of 10 edge sites. If you want to register more edge sites, increase the quota by referring to **Quota Adjustment**.

#### Procedure

**Step 1** Log in to the management console.

**Step 2** Click O in the upper left corner and select a region.

Step 3 Click — . In the service list displayed, choose Content Delivery & Edge Computing > CloudPond, or enter CloudPond in the search box.

The dashboard is displayed.

- **Step 4** In the upper right corner of the displayed page, click **Register Edge Site**, or click **Register Edge Site** in the **Process Flow**.
- **Step 5** Specify the parameters based on Table 2-1.

| Table | 2-1 | Parameter   | description |
|-------|-----|-------------|-------------|
|       |     | i aranneter | acsemption  |

| Category         | Parameter              | Description                                                                                                    |
|------------------|------------------------|----------------------------------------------------------------------------------------------------|
| Site Information | Name                   | Enter a name for the<br>edge site based on the<br>type of the workloads<br>that will run at the edge<br>site.                                                                                                    |
|                  |                        | The name can contain 2<br>to 64 characters,<br>including only letters,<br>digits, underscores (_),<br>and hyphens (-).                                                                                                    |
|                  |                        | The name must be<br>unique. You cannot<br>change the name after<br>the online subscription<br>order is generated. If you<br>need to change the<br>name, delete the edge<br>site and register another<br>edge site with the name<br>you want before the<br>online subscription order<br>is generated. |
|                  | Description (Optional) | Enter a description for<br>you to identify the edge<br>site.                                                                                                    |
|                  |                        | The description can<br>contain a maximum of<br>255 characters and<br>cannot contain angle<br>brackets (< or >).                                                                                                    |
|                  | Location               | Select the area where<br>the edge site is to be<br>deployed.                                                                                                    |
|                  |                        | This address is used only<br>to mark the approximate<br>area where the edge site<br>is to be deployed and<br>helps you manage edge<br>sites if you have more<br>than one edge sites.                                                                                                    |

| Category                     | Parameter                   | Description                                                                                                    |
|------------------------------|-----------------------------|----------------------------------------------------------------------------------------------------|
|                              | Region                      | Select a Huawei Cloud<br>region. All regions where<br>CloudPond is available<br>are displayed here.                                                                                                    |
|                              |                             | Cloud services in<br>different regions cannot<br>communicate with each<br>other over the private<br>network. Select the<br>nearest region to reduce<br>network latency and<br>improve the access<br>speed. For details, see<br>What Are the<br>Relationships Between<br>Edge Sites, Regions,<br>and AZs? |
| Equipment Room<br>Conditions | Data Center<br>Requirements | <ul> <li>Specify which condition<br/>your data center has<br/>met,<br/>including:</li> <li>This is a modular data<br/>center.</li> </ul>                                                                                                    |
|                              |                             | <ul> <li>The data center has<br/>earned national or<br/>industry-level<br/>certifications.</li> <li>None</li> </ul>                                                                                                    |
|                              | Rack Installation           | Specify whether new<br>racks can be added or<br>devices need to be<br>installed in existing<br>racks,<br>including:                                                                                                    |
|                              |                             | <ul> <li>New racks can be added to a rack group.</li> <li>Unknown</li> </ul>                                                                                                    |

| Category | Parameter       | Description                                                                   |
|----------|-----------------|-------------------------------------------------------------------------------|
|          | Available Space | Specify whether there is room for new racks,                                  |
|          |                 | including:                                                                    |
|          |                 | <ul> <li>There is room for<br/>more than three<br/>racks.</li> </ul>          |
|          |                 | <ul> <li>There is not room for<br/>more than three<br/>racks.</li> </ul>      |
|          |                 | <ul> <li>There is no space<br/>available.</li> </ul>                          |
|          | Agreement       | Read and agree to the<br><i>Huawei Cloud</i><br><i>CloudPond Disclaimer</i> . |

#### Step 6 Click Submit.

A message is displayed, indicating that the edge site is successfully registered.

----End

#### **Follow-up Operations**

- Order a compute and storage capacity for the edge site based on your requirements. For details, see **Placing an Order**.
- View the status of the edge site.
- Before the edge site deployment is complete, the edge site remains in the Pending deployment or Deploying status. After the deployment is complete, the edge site status changes to Available. If an edge site is faulty, the edge site status changes to Unavailable.

## 2.2 Managing Edge Sites

#### Viewing Basic Information About an Edge Site

View basic information about a registered edge site on the **Edge Sites** page.

#### Table 2-2 Edge site information

| Field | Description                                            |
|-------|--------------------------------------------------------|
| Name  | Name of the edge site you entered during registration. |

| Field                     | Description                                                                                                    |  |
|---------------------------|----------------------------------------------------------------------------------------------------|--|
| Status                    | Status of the edge site. There are four statuses:                                                                                                    |  |
|                           | • <b>Pending deployment</b> : Pre-integrated racks have not been deployed at the location you have registered.                                                                                                    |  |
|                           | <ul> <li>Available: Pre-integrated racks have been deployed at the<br/>location you have registered.<br/>You can provision cloud resources to the edge site.</li> </ul>                                                                                                    |  |
|                           | • <b>Unavailable</b> : A fault occurs when the edge site is running.<br>Contact the Huawei Cloud O&M team to locate and rectify<br>the fault.                                                                                                    |  |
|                           | • <b>Deploying</b> : Pre-integrated racks have being deployed at the location you have registered.<br>After the deployment is complete, the status changes to <b>Available</b> .                                                                                                    |  |
| Region                    | Name of the region that the edge site is associated with. It is the region you selected when registering the edge site.                                                                                                    |  |
| Location                  | Name of the location where the edge site is deployed.                                                                                                    |  |
| vCPU Usage                | vCPU, memory, and storage resource usages of the edge site.<br>For details, see <b>Cloud Resource Usages</b> .                                                                                                    |  |
| Memory Usage              | <ul> <li>If the status of the edge site is <b>Pending deployment</b>,</li> </ul>                                                                                                    |  |
| Storage<br>Resource Usage | <b>Deploying</b> , <b>Unavailable</b> , or <b>Delivery in progress</b> , is displayed.                                                                                                    |  |
|                           | <ul> <li>When the resource usage is less than 50%, the bar is green. When the resource usage is greater than or equa 50% and less than 80%, the bar is orange. When the resource usage is greater than or equal to 80%, the bar red.</li> <li>When the progress bar is red, apply for Capacity</li> </ul> |  |
|                           | <b>Expansion</b> or delete unnecessary resources in a timely manner.                                                                                                    |  |
| Operation                 | You can place an order on or delete an edge site.<br><b>NOTE</b><br>You can delete an edge site only when it is in the <b>Pending</b><br><b>deployment</b> status. An edge site on which an order has been placed<br>cannot be deleted.                                                                   |  |

#### Viewing More Information About an Edge Site

Click the name of an edge site to go to the details page and view more information.

• When the edge site status is **Available**, pre-integrated racks have been deployed at the location you registered and the edge site is running properly. You can view its basic information, available cloud services, and cloud resource usages.

• When the edge site status is **Pending deployment**, **Unavailable**, or **Deploying**, pre-integrated racks have not been deployed at the location you registered or the edge site is faulty. You can view only its basic information.

| Category             | Parameter  | Description                                                                                                    |
|----------------------|------------|----------------------------------------------------------------------------------------------------|
| Basic<br>Information | Name       | Name of the edge site you entered during registration.                                                                                                    |
|                      | Status     | Status of the edge site. There are four statuses:                                                                                                    |
|                      |            | <ul> <li>Pending deployment: Pre-integrated<br/>racks have not been deployed at the<br/>location you have registered.</li> </ul>                                                                |
|                      |            | <ul> <li>Available: Pre-integrated racks have<br/>been deployed at the location you have<br/>registered.<br/>In this state, you can provision cloud<br/>resources to the edge site.</li> </ul>  |
|                      |            | • <b>Unavailable</b> : A fault occurs when the edge site is running.<br>Contact the Huawei Cloud O&M team to locate and rectify the fault.                                                      |
|                      |            | <ul> <li>Deploying: Pre-integrated racks have<br/>being deployed at the location you have<br/>registered.<br/>After the deployment is complete, the<br/>status changes to Available.</li> </ul> |
|                      | Location   | Name of the location where the edge site is deployed.                                                                                                    |
|                      | Region     | Name of the region that the edge site is<br>associated with. It is the region you<br>selected when registering the edge site.                                                                   |
|                      | ID         | After the edge site is registered, the system<br>automatically generates a default ID. The<br>ID is globally unique and allows operations<br>on CloudPond resources through APIs.               |
|                      | AZ ID      | ID of the edge AZ associated with the edge<br>site. For details, see <b>What Are the</b><br><b>Relationships Between Edge Sites</b> ,<br><b>Regions, and AZs?</b>                               |
|                      |            | This ID makes cloud resource provisioning easier.                                                                                                    |
|                      | Registered | Time when the edge site was registered.                                                                                                    |

| Category                               | Parameter                                                                            | Description                                                                                                    |
|----------------------------------------|--------------------------------------------------------------------------------------|----------------------------------------------------------------------------------------------------|
|                                        | Description                                                                          | Supplementary information about the edge you entered when registering the edge site.                                                                                                    |
|                                        |                                                                                      | Click $\overset{{\sc e}}{=}$ to modify the description.                                                                                                    |
| Resource<br>Overview                   | Cloud server<br>resource usage<br>and EVS disk                                       | Cloud server resource usage: vCPU usage                                                                                                    |
|                                        | usage                                                                                | <ul> <li>Ultra-high I/O EVS disk usage: storage<br/>resource usage in GiB</li> </ul>                                                                                                    |
|                                        |                                                                                      | When the resource usage is less than 50%,<br>the bar is purple. When the resource usage<br>is greater than or equal to 50% and less<br>than 80%, the bar is orange. When the<br>resource usage is greater than or equal to<br>80%, the bar is red. |
|                                        |                                                                                      | When the progress bar is red, apply for <b>capacity expansion</b> or delete unnecessary resources in a timely manner.                                                                                                    |
| Available Cloud<br>Server<br>Resources | <ul> <li>General<br/>computing-<br/>plus (S series)<br/>resource pool</li> </ul>     | <ul> <li>If standby cloud servers have been<br/>configured for a resource pool, the<br/>required number of vCPUs will be<br/>reserved.</li> </ul>                                                                                                  |
|                                        | <ul> <li>General<br/>computing-<br/>plus (C<br/>series)<br/>resource pool</li> </ul> | <ul> <li>If no standby cloud servers are<br/>configured for a resource pool, exercise<br/>caution when planning resources.</li> <li>Submit a service ticket if you need any<br/>help.</li> </ul>                                                   |
|                                        | <ul> <li>Memory-<br/>optimized (M<br/>series)<br/>resource pool</li> </ul>           |                                                                                                    |
| Available Cloud<br>Services            | Core Cloud<br>Services                                                               | Elastic Cloud Server (ECS), Elastic<br>Volume Service (EVS), Virtual Private<br>Cloud (VPC), and Elastic IP                                                                                                    |
|                                        |                                                                                      | You can click <b>Create</b> or <b>Manage</b> to switch<br>to the console of each cloud service. For<br>more details, see <b>Provisioning Cloud</b><br><b>Resources</b> .                                                                           |

#### Modifying an Edge Site

You can click the edge site name and modify only its name and description on the **Basic Information** page no matter whether the edge site is associated with a location.

Other information cannot be modified.

#### **Deleting an Edge Site**

- If the edge site is in the **Pending deployment** status and does not have any order, click **Delete** in the **Operation** column.
- If the edge site status is **Deployed**, contact the Huawei Cloud O&M team.

Deleted edge sites cannot be recovered.

# **3** Network Connectivity

## 3.1 Overview

With a distributed network, CloudPond establishes network connectivity between the edge and the cloud.

- Between the edge and the cloud: The edge AZ where an edge site resides connects to the central AZ on the cloud through two edge gateways and shares the same VPC with the central AZ, so that the edge site can access other cloud services on the cloud over a private network.
- Between an edge and the on-premises system: The edge site connects to the on-premises system through a local gateway so that they can communicate with each other over a private network.

See **Networking Requirements** for details. **Figure 3-1** shows the CloudPond network connectivity.

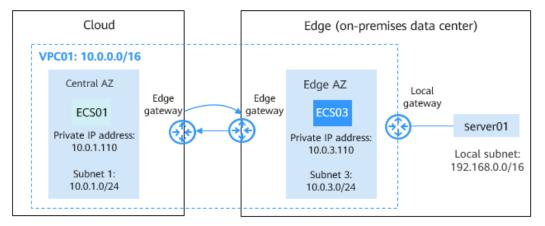

Figure 3-1 CloudPond network connectivity

The following describes how you can configure and verify network connectivity:

- Configuring Local Network Connectivity
- Configuring and Testing Network Connectivity Between an Edge Site and the Cloud

## 3.2 Configuring Local Network Connectivity

#### Scenarios

Use a local gateway to connect the edge site to the on-premises system so that they can communicate with each other over a private network.

To establish network connectivity between the edge site and the on-premises system, you need to associate a VPC with the local gateway route table and add routes to the on-premises network in the route table. Test network connectivity by checking whether ECSs at the edge site can communicate with on-premises servers.

For the overall networking plan and requirements, see **Overview** and **Networking Requirements**.

#### Prerequisites

The edge site is in the **Available** state.

#### Configuring Routes Between the Edge Site and the On-premises System

- **Step 1** Log in to the management console.
- **Step 2** Click O in the upper left corner and select a region.
- Step 3 Click = . In the service list displayed, choose Content Delivery & Edge Computing > CloudPond, or enter CloudPond in the search box.

The dashboard is displayed.

- Step 4 In the left navigation pane, choose Edge Sites.
- **Step 5** Click the name of the edge site for which you want to create a VPC.
- Step 6 In the Available Cloud Services area, locate Virtual Private Cloud and click Create.
- **Step 7** On the **Create VPC** page, configure the parameters.
  - Select **Edge** for **AZ** when you create a subnet.
  - For details, see Creating a VPC.
- **Step 8** Confirm the configuration and click **Create Now**.
- Step 9 Click . In the service list displayed, choose Content Delivery & Edge Computing > CloudPond, or enter CloudPond in the search box.

The dashboard is displayed.

- Step 10 In the left navigation pane, choose Local Gateways.
- **Step 11** Locate the local gateway and click **Manage Route Table** in the **Operation** column.

- Step 12 On the Associated VPCs tab page, click Associate VPC.
- **Step 13** In the **Associate VPC** dialog box, select the VPC that you just created.
- Step 14 Click OK.
- **Step 15** On the **Routes** tab page, click **Add Route**.
- **Step 16** Configure the parameters based on **Table 3-1**.

#### Table 3-1 Parameter description

| Parameter             | Description                                                                                                    | Example Value                                                                 |
|-----------------------|----------------------------------------------------------------------------------------------------|-------------------------------------------------------------------------------|
| IP Address<br>Version | The value is fixed at <b>IPv4</b> . IPv6 addresses are not supported.                                                                                                    | -                                                                             |
| Next Hop<br>Type      | Type of the next-hop resource. The value can<br>be <b>VPC</b> or <b>Local network</b> .<br>To enable network communications between<br>an edge site and an on-premises system, you<br>need to configure two routes. Select a VPC as<br>the next hop for one route and the on-premises<br>network as the next hop for the other route.                                                                                                    | -                                                                             |
| Next Hop              | <ul> <li>Select the next hop.</li> <li>If Next Hop Type is set to VPC, select the VPC to be associated with the local gateway route table.</li> <li>If you set the Next Hop Type to Local network, select the local gateway used by the on-premises network.</li> </ul>                                                                                                    | -                                                                             |
| Destination           | <ul> <li>Enter the destinations.</li> <li>If you set Next Hop Type to VPC, enter the CIDR block of the VPC.<br/>You can set this parameter to the CIDR block of the subnet in the edge AZ or the CIDR block of the VPC. If you set it to the CIDR block of the VPC, the edge site connects to the on-premises network and the cloud so that the on-premises network can communicate with the cloud over a private network.</li> <li>If Next Hop Type is set to Local network, enter the CIDR block used by your on-premises network.</li> <li>The CIDR block used by your on-premises network.</li> </ul> | VPC: 10.0.3.0/24<br>or 10.0.0/16<br>On-premises<br>network:<br>192.168.0.0/16 |

Step 17 Click OK.

----End

#### **Testing Local Network Connectivity**

In the following steps, a Windows ECS is used to test network connectivity.

- **Step 1** Create an ECS named **ECS03** in the edge AZ and place it in **VPC01** (CIDR block: 10.0.3.0/24).
  - Select the same edge AZ you selected when you created the VPC. Configure other parameters as prompted.

For details, see Purchasing an ECS with Customized Configurations.

- Add inbound rules for the security group containing **ECS03** to allow ICMP packets. By default, ICMP packets are allowed in the outbound direction. For details, see **Security Group Configuration Examples**.
- **Step 2** Locate **ECS03** and record its private IP address (for example, 10.0.3.110).
- Step 3 Log in to the on-premises server Server01 and ping ECS03.

#### ping 10.0.3.110

**Step 4** Check the command output. If the ECS can be pinged, the network connectivity has been established. If the ECS cannot be pinged, locate the cause and contact the Huawei Cloud O&M team.

----End

## Testing Network Connectivity Between the On-Premises System and the Central AZ

If you have configured a route between the central AZ and your on-premises system (you have set **Destination** to the CIDR block of the VPC), or if you have added a route for the subnet of the on-premises network, your on-premises system can access cloud services in the central AZ through the VPC.

In the following steps, a Windows ECS is used to test network connectivity.

- **Step 1** Create an ECS named **ECS01** in the central AZ and place it in **VPC01** (CIDR block: 10.0.0/16).
  - Select General for AZ.

For details, see Purchasing an ECS with Customized Configurations.

- Add inbound rules for the security group containing **ECS01** to allow ICMP packets. By default, ICMP packets are allowed in the outbound direction. For details, see **Security Group Configuration Examples**.
- **Step 2** Locate **ECS01** and record its private IP address (for example, 10.0.1.110).
- **Step 3** Log in to the on-premises server **Server01** and ping **ECS01**.

#### ping 10.0.1.110

**Step 4** Check the command output. If the ECS can be pinged, network connectivity has been established. If the ECS cannot be pinged, locate the cause and contact the Huawei Cloud O&M team.

----End

#### **Related Operations**

- Testing Network Connectivity Between an Edge Site and the Central AZ
- Testing Network Connectivity Between an Edge Site and the Central AZ
- Managing Local Gateway Route Tables

## **3.3 Configuring and Testing Network Connectivity Between an Edge Site and the Cloud**

#### Scenarios

The edge AZ where an edge site resides connects to the central AZ on the cloud through two edge gateways and shares the same VPC with the central AZ, so that the edge site can access other cloud services on the cloud over a private network.

During the deployment of the edge site (hardware and software installation), the Huawei Cloud technical support team will connect the edge site to the central AZ in the associated Huawei Cloud region. You can create a VPC and two subnets on the VPC console, with one subnet in the central AZ and the other in the edge AZ. Then, test network connectivity by checking whether ECSs in the central AZ can communicate with ECSs in the edge AZ.

For the overall networking plan and requirements, see **Overview** and **Networking Requirements**.

#### Prerequisites

The edge site is in the **Available** state.

#### Creating a VPC

- **Step 1** Log in to the management console.
- **Step 2** Click <sup>1</sup> in the upper left corner and select a region.
- Step 3 Click = . In the service list displayed, choose Content Delivery & Edge Computing > CloudPond, or enter CloudPond in the search box.

The dashboard is displayed.

- **Step 4** In the left navigation pane, choose **Edge Sites**.
- **Step 5** Click the name of the edge site for which you want to create a VPC.
- Step 6 In the Available Cloud Services area, locate Virtual Private Cloud and click Create.
- **Step 7** On the **Create VPC** page, configure the parameters.
  - Select **Edge** for the subnet.
  - For details, see **Creating a VPC**.

**Step 8** Confirm the configuration and click **Create Now**.

----End

#### **Testing Network Connectivity**

For the following steps, Windows ECSs are used to test the network connectivity.

**Step 1** Create an ECS named **ECS01** in the central AZ, place it in **VPC01**, and select the default subnet (CIDR block: 10.0.1.0/24).

Select **Central AZ**. For details, see **Purchasing an ECS with Customized Configurations**.

- Step 2 Locate ECS01 and record its private IP address (for example, 10.0.1.110).
- **Step 3** Create an ECS named **ECS03** in the edge AZ and place it in **VPC01** (CIDR block: 10.0.3.0/24).

Select **Edge AZ**. Configure other parameters as prompted.

- **Step 4** Locate **ECS03** and record its private IP address (for example, 10.0.3.110).
- **Step 5** (Optional) If **ECS01** and **ECS03** are not in the same security group, add an inbound rule for each security group to allow access from each other.

For details about to how to add security group rules, see **Enabling ECSs in Different Security Groups to Communicate with Each Other.** 

Step 6 Log in to ECS01 and ping ECS03.

#### ping 10.0.3.110

Check the command output. If the ECS can be pinged, the network connectivity has been established. If the ECS cannot be pinged, locate the cause and contact the Huawei Cloud O&M team.

----End

## 3.4 Managing Local Gateway Route Tables

#### Viewing a Local Gateway and Its Route Table

After **hardware and software installation** is complete, you can view the local gateway and local gateway route table of the edge site on the CloudPond console.

#### Viewing a Local Gateway

Log in to the CloudPond console. In the left navigation pane, choose **Local Gateways**. Locate the local gateway and view its details. The local gateway name and ID, edge site name and ID, and AZ are generated by the system.

Each edge site can have only one local gateway.

#### Viewing a Local Gateway Route Table

Log in to the CloudPond console. In the left navigation pane, choose **Local Gateways**. Locate the local gateway whose route table you want to view and click

**Manage Route Table** in the **Operation** column. The name and ID of the route table are generated by the system.

Each local gateway can have only one route table.

#### Disassociating a VPC from a Local Gateway Route Table

Disassociate a VPC from a local gateway route table if you no longer need the VPC.

Log in to the CloudPond console. In the left navigation pane, choose **Local Gateways**. Locate the local gateway whose route table you want to manage and click **Manage Route Table** in the **Operation** column. On the **Associated VPCs** tab page, locate the VPC you want to disassociate from the route table, and click **Disassociate** in the **Operation** column.

Disassociating the VPC may interrupt services. Exercise caution when performing this operation.

#### **Deleting Routes from a Local Gateway Route Table**

Delete routes that are no longer needed from the local gateway route table.

Log in to the CloudPond console. In the left navigation pane, choose **Local Gateways**. Locate the local gateway whose route table you want to manage and click **Manage Route Table** in the **Operation** column. On the **Routes** tab page, locate the route you want to delete from the route table, and click **Delete** in the **Operation** column.

#### 

Contact Huawei Cloud O&M team to delete the CoIP.

Deleting routes may interrupt services. Exercise caution when performing this operation.

## **4** Cloud Resources

## 4.1 Cloud Resource Usages

CloudPond allows you to view the usage of compute resources (vCPUs and memory) and storage resources used at your edge site to help you make full use of cloud resources.

| Table 4-1 | Cloud | resource | usages |
|-----------|-------|----------|--------|
|-----------|-------|----------|--------|

| Metric                                                                                                    | Meaning                                                                                                    | Value Range | Monitored<br>Object |
|----------------------------------------------------------------------------------------------------|----------------------------------------------------------------------------------------------------|-------------|---------------------|
| vCPU usage                                                                                                    | Displays the ratio of the<br>vCPUs of all flavors used by<br>the edge site to the total<br>purchased vCPUs.<br>Unit: percent (%)   | 0–100%      | Edge site           |
| Memory<br>usage                                                                                                    | Displays the ratio of the<br>memory of all flavors used<br>by the edge site to the total<br>purchased memory.<br>Unit: percent (%) | 0–100%      | Edge site           |
| Storage<br>resourceDisplays the ratio of the<br>storage resources used<br>the edge site to the tota<br>purchased storage<br>resources.Unit: percent (%) |                                                                                                    | 0–100%      | Edge site           |

## 4.2 Viewing Cloud Resource Usages

#### Scenarios

View the usages of compute resources (vCPUs and memory) and storage resources used at the edge site on the CloudPond console after you **provision cloud services**.

See **Cloud Resource Usage Metrics** for more details about the metrics.

#### Procedure

- **Step 1** Log in to the management console.
- **Step 2** Click **(2)** in the upper left corner and select a region.
- Step 3 Click = . In the service list displayed, choose Content Delivery & Edge Computing > CloudPond, or enter CloudPond in the search box.

The dashboard is displayed.

- **Step 4** In the left navigation pane, choose **Edge Sites**.
- **Step 5** View the vCPU, memory, and storage resource usages.
  - If the status of the edge site is Pending deployment, Deploying, or Unavailable, -- is displayed.
  - When the resource usage is less than 50%, the bar is green. When the resource usage is greater than or equal to 50% and less than 80%, the bar is orange. When the resource usage is greater than or equal to 80%, the bar is red.

When the progress bar is red, apply for**capacity expansion** or delete unnecessary resources in a timely manner.

**Step 6** Click the edge site name and view resource usage details.

You can view the following information in the **Resource** and **Available Cloud Server Resources** area:

- Quantity and usage of each resource
- Computing resource types and the quantity and usage of each type of resources

----End

## 4.3 Managing Cloud Resources Provisioned to an Edge Site

#### Scenarios

In addition to basic cloud services supported by CloudPond, you can deploy some advanced cloud services at your edge site to leverage the scalability of the cloud and run your workloads locally for data localization and low latency.

- Core cloud services include ECS, EVS, VPC, and EIP. These services allow you to use compute and storage resources on premises.
- You can also deploy applications from the KooGallery on the edge site to seamlessly extend the Huawei Cloud ecosystem to the edge (coming soon).

In addition to core and additional cloud services, CloudPond also supports a variety of management, monitoring, security, and migration services. For details, see **CloudPond and Other Services**.

You can go to the console of each core or additional cloud service from the CloudPond console to provision cloud resources to the edge site.

Before you provision cloud resources to an edge site, learn the **constraints and limitations** and the product documentation of each cloud service.

#### Prerequisites

- The edge site is in the **Available** state.
- You have provided the Huawei Cloud O&M team with the required carrier's line information (public IP addresses and bandwidth) if you want to use and manage your public IP addresses used at the edge site on the EIP console.

#### Procedure

**Step 1** Log in to the management console.

- **Step 2** Click <sup>1</sup> in the upper left corner and select your desired region and project.
- **Step 3** Click . In the service list displayed, choose **Content Delivery & Edge Computing > CloudPond**, or enter **CloudPond** in the search box.

The dashboard is displayed.

- **Step 4** In the left navigation pane, click **Edge Sites**.
- **Step 5** Click the name of the edge site for which you want to provision resources.
- **Step 6** In the **Available Cloud Services** area, click **Create** of the resource to be provisioned to the edge site.
- **Step 7** On the resource creation page of the cloud service console, set the parameters as prompted.

| Туре                      | Service<br>Name | Parameter Settings                                                                                                    | Reference          |
|---------------------------|-----------------|----------------------------------------------------------------------------------------------------|--------------------|
| Core<br>cloud<br>services | ECS             | Select <b>Edge AZ</b> for <b>AZ</b> .<br>Configure other parameters as<br>required. Pay attention to the<br><b>constraints and limitations on</b><br><b>cloud services</b> supported by<br>CloudPond. | ECS Quick<br>Start |
|                           | EVS             |                                                                                                    | EVS Quick<br>Start |
|                           | VPC             |                                                                                                    | VPC User<br>Guide  |
|                           | EIP             | Select <b>Edge path</b> for <b>EIP Type</b> and<br>then select the carrier line required<br>by the edge site.                                                                                         | EIP Quick<br>Start |
|                           |                 | Configure other parameters as<br>required. Pay attention to the<br><b>constraints and limitations on</b><br><b>cloud services</b> supported by<br>CloudPond.                                          |                    |

**Step 8** Confirm the configuration and complete the creation.

----End

#### **Follow-up Operations**

After the resources are provisioned, you can perform the following operations:

- 1. On the console of each cloud service, manage the cloud resources provisioned to the edge site.
- 2. Use Cloud Eye or other methods to **monitor cloud services**.
- 3. View the edge site resource usage on the CloudPond console.

### 4.3.1 Creating an ECS at an edge site

This section describes how to create an ECS on the CloudPond management console.

#### **Basic Settings**

1. Select a region.

The default region for CloudPond is the region where the edge site is located. The region cannot be changed.

2. Select a billing mode.

Currently, only pay-per-use is supported.

3. Select an AZ.

The default AZ for CloudPond is an edge AZ. The AZ cannot be changed.

- 4. Select a CPU architecture.
  - x86: The X86-based CPU architecture uses Complex Instruction Set Computing (CISC). Each instruction can be used to execute low-level

hardware operations, and the length of each instruction is different. Therefore, the number of instructions is large and they are complex. The execution of such an instruction is complex and time-consuming.

- Kunpeng: The Kunpeng-based CPU architecture uses Reduced Instruction Set Computing (RISC). RISC is a microprocessor that executes fewer types of computer instructions but at a higher speed than CISC. RISC simplifies the computer architecture and improves the running speed. Compared with the x86-based CPU architecture, the Kunpeng-based CPU architecture has a more balanced performance and power consumption ratio. Kunpeng features high density, low power consumption, high costeffectiveness.
- 5. Select a flavor.

The cloud service platform provides various ECSs for you to select based on application scenarios. You can choose from existing ECS types and flavors in the list. Alternatively, you can enter a flavor or specify vCPUs and memory size to search for the flavor suited to your needs.

**NOTE** 

- When purchasing an ECS, sold-out vCPU and memory resources cannot be selected. You can select **Hide sold-out specifications** to hide specifications that have been sold out.
- 6. Select an image.
  - Public images

A public image is a standard, widely used image. It contains an OS and preinstalled public applications and is available to all users. If a public image does not contain the application environments or software you need, you can use the public image to create a cloud server and then deploy required software as needed.

– Private images

A private image is an image available only to the user who created it. A private image contains an OS, preinstalled public applications, and a user's private applications. When you use a private image to create an ECS, you need much less time to configure the ECS.

For instructions about how to create a private image, see **Creating a Private Image**.

Shared images

A shared image is a private image shared by another user.

Marketplace images

A Marketplace image is a third-party image that has an OS, application environment, and software preinstalled. You can use marketplace images to deploy websites and application development environments with a few clicks. No additional configuration is required.

If you use a Marketplace image, after you click **Marketplace image**, the system displays Marketplace images for you to choose from. For example, if the image product is **name1 (test\_001)**, **name1** is the image name, and **test\_001** is the product name. You can search for your desired Marketplace image by image name or product name. Alternatively, you can click the image name to view more information about the image.

7. (Optional) Set **Protection**.

When using certain public images, you are advised to use Host Security Service (HSS) to improve the overall security for ECSs. HSS is designed to improve the overall security for ECSs. It reduces intrusion risks with asset management, vulnerability management, intrusion detection, and baseline inspection functions.

Select one of the following options:

 HSS basic edition (free): provides HSS basic edition (1-month free trial), account cracking protection, weak password detection, and malicious program detection.

#### D NOTE

After the free trial period expires, the HSS basic edition quotas will be automatically released, and HSS will not protect your servers.

If you want to retain or upgrade HSS security capabilities, you are advised to purchase HSS. For details, see **Editions and Features**.

This option is selected by default.

- **None**: Select this option if you do not need security protection.

After you select an HSS edition, the system automatically installs the HSS agent, enables account cracking prevention, and offers host security functions.

HSS provides basic, enterprise, premium, and WTP editions. Switch between these editions on the HSS management console. For details about the differences between versions, see **Editions**.

8. Set the system disk and data disks

You can create multiple data disks for an ECS and configure functions for each data disk. When creating an ECS, you can add up to 23 data disks to the ECS. The disk size can be customized. You can select **Release with ECS** based on service requirements. After an ECS is created, you can add up to 23 VBD disks or 59 SCSI disks to it.

Click **Show**  $\checkmark$  and set the following functions if required:

- SCSI: If you select this option, the device type of the data disk is SCSI. For more information about SCSI disks and supported ECSs, see Device Types and Usage Instructions.
- Share: If you select this option, the data disk is sharable. Then, your disk can be attached to multiple ECSs. Shared disks will not be released with ECSs.
- Create Disk from Data Disk Image: If you have created a data disk image on the Image Management Service page, when using a Windows or Linux image to create an ECS, you can use the data disk image to create data disks for the ECS.

Click **Create Disk from Data Disk Image**. In the dialog box that is displayed, select your data disk image.

#### **NOTE**

- One data disk image can be used only for one data disk.
- When you use a data disk image to create a disk, SCSI, Share, and Encryption are unavailable.
- For instructions about how to create a data disk image, see Image Management Service User Guide.

#### 9. Click Next: Configure Network.

#### **Network Settings**

1. Set the network.

Select an available VPC and subnet from the drop-down list and specify how a private IP address will be assigned. If no VPC is available, click **Create VPC** to create one.

- 2. (Optional) Add an extension NIC. You can add multiple extension NICs to an ECS and specify IP addresses for them (including primary NICs).
  - IPv6 not required/Automatically-assigned IPv6 address: This parameter is available only if the ECS is of specific flavors and in a VPC with IPv6 enabled. For details about how to enable IPv6 on a subnet, see IPv4 and IPv6 Dual-Stack Network. For details about how to check whether an ECS supports IPv4 and IPv6 dual stack, see "Constraints" in Dynamically Assigning IPv6 Addresses.

By default, the system assigns IPv4 addresses. If you select **Automatically-assigned IPv6 address**, the system assigns IPv6 addresses. In a VPC, an ECS uses an IPv6 address to access the dual-stack intranet. To access the Internet, you must enable **IPv6 Bandwidth** and select a shared bandwidth. The HECS X instance then can access the IPv6 Internet through the IPv6 address.

After purchasing an ECS, enable IPv6 so that the ECS dynamically obtains an IPv6 address. For details, see **Dynamically Assigning IPv6 Addresses**.

**NOTE** 

- IPv6 can only be enabled during instance creation. Once enabled, the configuration cannot be modified. If **IPv6 Bandwidth** is not enabled during instance creation, you can enable it after the instance is created.
- Dedicated bandwidth is not supported.
- Set Source/Destination Check.

When this function is enabled, source IP addresses in the outbound packets will be checked. If the IP addresses are incorrect, the packets will not be sent out. This function helps prevent spoofing packet attacks and improve security. By default, **Source/Destination Check** is set to **ON**.

#### D NOTE

The source/destination check settings apply only to the NICs created with the ECS.

#### 3. Specify Security Group.

Select an available security group from the drop-down list. If no security group is available, **create a security group** and **configure a security group rule** first.

4. Set EIP.

An EIP is a static public IP address bound to a cloud server in a VPC. Using the EIP, the cloud server provides services externally.

You can select one of the following options as needed:

 Do Not Use: Without an elastic IP address, the ECS cannot access the Internet and is used only in the private network or cluster.  Automatically assign: An EIP that uses shared bandwidth is automatically assigned to each node.

**Bandwidth Name**: Select an available shared bandwidth from the dropdown list. If no shared bandwidth is available, click **Buy Shared Bandwidth** to apply for one. For details, see **Assigning a Shared Bandwidth**.

- **Use existing**: An existing EIP will be assigned to the cloud server. When using an existing EIP, you cannot create ECSs in batches.
- 5. Click Next: Configure Advanced Settings.

#### **Advanced Settings**

1. Set ECS Name.

The ECS name can contain only letters, digits, underscores (\_), hyphens (-), and periods (.).

If multiple ECSs are purchased at a time, the system automatically sequences these ECSs. For example, if you enter **ecs**, the ECS names will be **ecs-0001**, **ecs-0002**, ...

**Allow duplicate ECS names**: allows ECS names to be duplicate. If you select **Allow duplicate ECS names** and create multiple ECSs in a batch, the created ECSs will have the same name.

The name of a Windows ECS can contain a maximum of 15 characters and must be unique. Otherwise, some Windows applications cannot be used.

The **ECS Name** set in this step will be the initial host name in the ECS OS.

**NOTE** 

Consecutive periods (.) or hyphens (-) will be replaced with the first character to prevent unknown issues.

#### 2. Set Login Mode.

**Key pair** is recommended because it is more secure than **Password**. If you select the password-based authentication, ensure that the password meets the strength requirements listed in **Table 4-2** to prevent malicious attacks.

Key pair

If you select **Key Pair**, a key pair will be used for ECS login authentication. You can select an existing key pair, or click **Create Key Pair** and create a desired one.

**NOTE** 

If you use an existing key pair, make sure that you have saved the key file to a local directory. Otherwise, logging in to the ECS will fail.

Password

A username and its initial password will be used for cloud server login authentication.

The initial password of user **root** is used to authenticate Linux ECSs, while that of user **Administrator** is used to authenticate Windows ECSs.

The passwords must meet the requirements described in Table 4-2.

| Parameter | Rule                                                                                                   |  |
|-----------|----------------------------------------------------------------------------------------------------|--|
| Password  | Consists of 8 to 26 characters.                                                                        |  |
|           | Must contain at least three of the following character types:                                          |  |
|           | Uppercase letters                                                                                      |  |
|           | Lowercase letters                                                                                      |  |
|           | Numbers                                                                                                |  |
|           | <ul> <li>Special characters for Windows ECSs: \$! @ %<br/>= + []:./,?</li> </ul>                       |  |
|           | <ul> <li>Special characters for Linux ECSs: ! @ % = + []:./^,{}?</li> </ul>                            |  |
|           | The password cannot contain the username or the username spelled backwards.                            |  |
|           | For Windows servers, the password cannot contain more than two consecutive characters of the username. |  |
|           | For a Windows ECS, the password cannot start with a slash (/).                                         |  |

- Set the password after creating the ECS.

The password for logging in to the ECS is not configured during the ECS creation. After the ECS is created, select **Reset Password** in the **Operation** column, set a password for the ECS as prompted, and log in to the ECS.

3. Configure Cloud Eye.

If you select certain public images, it is a good practice to use the host monitoring function. Host monitoring collects ECS OS metrics, such as CPU usage, memory usage, and network status, so that you can use these metrics to monitor resource utilization or locate a fault.

Enable **Detailed Monitoring**. After you enable this function, the system will automatically install an agent on the ECS to provide 1-minute detailed monitoring for your ECS.

For details about the monitoring metrics after the agent is installed, see **OS Monitoring Metrics Supported by ECSs with the Agent Installed**.

4. (Optional) Set an ECS group.

This parameter is optional. ECSs in an ECS group are created on different hosts based on the anti-affinity policy or fault domain policy. For details about how to create an ECS group, see **Managing ECS Groups**.

- 5. To use functions listed in **Advanced Options**, select **Configure now**. Otherwise, do not select it.
  - User Data

Enables the ECS to automatically inject custom instance data when the ECS starts for the first time. This configuration is optional. After this

function is enabled, the ECS automatically injects data during its first startup.

- As text: allows you to enter the user data in the text box.
- As file: allows you to inject a script or other files when you create an ECS.

For example, if you activate user **root** permission using script data injection, you can log in to the ECS as user **root**.

For details, see **Passing User Data to ECSs**.

Tag

Identifier of the ECS. This parameter is optional. Tags help you easily identify and manage your ECS resources. You can add up to 10 tags to an ECS.

D NOTE

Tags added during ECS creation will also be added to the created EIP and EVS disks (including the system disk and data disks) of the ECS. If the instance uses an existing EIP, the tags will not be added to that EIP.

If your organization has created a tag policy for ECS, you need to add tags for instances based on the tag policy. If a tag does not comply with the tag rules, the creation may fail. Contact the organization administrator to learn details about the tag policy.

After creating the ECS, you can view the tags on the pages providing details about the ECS, EIP, and EVS disks.

For detailed operations, see Tags.

- Agency

This parameter is optional. When your ECS resources need to be shared with other accounts, or your ECS is delegated to professional personnel or team for management, the tenant administrator creates an agency in IAM and grants the ECS management permissions to the personnel or team. The delegated account can log in to the cloud system and switch to your account to manage resources. This way, you do not need to share security credentials (such as passwords) with other accounts, ensuring the security of your account.

If you have created an agency in IAM, select the agency from the dropdown list. For more information about agencies, see **Account Delegation**.

6. Click Next: Confirm.

#### **Confirming Configurations**

- 1. Check whether the basic, network, and advanced configurations of the ECS meet service requirements.
- 2. Set usage duration.

Back up data before you set the scheduled deletion time.

- 3. **Quantity**: sets the number of ECSs to be purchased.
- The maximum number of ECSs you are allowed to purchase is displayed.
- 4. Read the agreement and select the **Agreement** option.

5. Confirm the configuration and click **Submit**. After an ECS is created, it starts by default.

#### 4.3.2 Creating an EVS Disk at an Edge Site

This section describes how to create an EVS disk on the CloudPond management console.

1. Select a region.

The default region for CloudPond is the region where the edge site is located. The region cannot be changed.

2. Select an AZ.

The default AZ for CloudPond is an edge AZ. The AZ cannot be changed.

3. (Optional) Attach the EVS disk to an ECS.

You are advised to mount EVS disks directly. After an EVS disk is mounted to an ECS, you need to log in to the ECS and initialize the EVS disk before using it.

4. Select a billing mode.

Currently, only the pay-per-use billing mode is supported.

- 5. (Optional) Select data source.
  - If you choose Create from Snapshot, the snapshot data is used to create the disk.

Click **Create from** and choose **Snapshot**. On the displayed page, select the target snapshot and click **OK**.

D NOTE

- The device type of the new disk is the same as that of the snapshot's source disk.
- The encryption attribute of the new disk is the same as that of the snapshot's source disk.
- If you choose Create from Image, the image data is used to create the disk.

Click **Create from** and choose **Image**. On the displayed page, select the target image and click **OK**.

D NOTE

- The device type of the new disk is the same as that of the image's source disk.
- The encryption attribute of the new disk is the same as that of the image's source disk.
- 6. Set disk specifications.

Only high I/O and ultra-high I/O EVS disks are available.

- 7. Click **More**  $\checkmark$  to set the following parameters if required:
  - Advanced settings
    - Share:

If you select **Share**, a shared disk is created. A shared disk can be attached to up to 16 ECSs. If you do not select **Share**, a non-shared disk is created, and the disk can be attached to one ECS only.

If you select both **SCSI** and **Share**, a shared SCSI disk is created.

SCSI:

If you select **SCSI**, a SCSI disk is created. Such disks allow the ECS OS to directly access the underlying storage media and send SCSI commands to the disks. If you do not select **SCSI**, a VBD disk is created. That said, the disk device type is VBD, the default device type.

The sharing attribute and disk mode of a disk cannot be changed after the disk is created.

(Optional) Tag

Tags are used to identify cloud resources. You can add up to 10 tags to each EVS disk.

- 8. Set the disk name.
  - If you create disks individually, this parameter value is used as the actual disk name.

The name can contain a maximum of 64 characters.

 If you create disks in a batch, this parameter value is used as the prefix of disk names, and one disk name will be composed of this parameter value and a four-digit number.

The name can contain a maximum of 59 characters.

#### D NOTE

The name of a disk can be changed after the disk has been created.

9. Set the purchase quantity.

The default value is set to **1**, which means one disk will be created. You can create a maximum of 100 disks at a time.

If the number of disks you need exceeds the upper limit, click **Increase Quota** to obtain a higher quota. You can purchase the disks you need after the request is approved.

10. Click Next.

Confirm the EVS disk information and click **Submit**.

### 4.3.3 Creating a VPC at an Edge Site

This section describes how to create a VPC on the CloudPond management console.

#### **Basic Information**

1. Select a region.

The default region for CloudPond is the region where the edge site is located. The region cannot be changed.

2. Set the VPC name.

The name can contain a maximum of 64 characters and cannot contain spaces. Only letters, digits, underscores (\_), hyphens (-), and periods (.) are allowed.

#### 3. Set IPv4 CIDR Block.

Choose one from the following CIDR blocks:

- 10.0.0/8~24
- 172.16.0.0/12~24
- 192.168.0.0/16~24
- 4. Click Advanced Setting and set the following parameters:
  - (Optional) Tag

Identifier of a VPC. You can classify and search for VPCs by tag. You can add a maximum of ten tags to each VPC.

– (Optional) Description

Enter up to 255 characters. Angle brackets (< or >) are not allowed.

#### **Default Subnet**

1. Select an AZ.

The default AZ for CloudPond is an edge AZ. The AZ cannot be changed.

2. Set Name.

The subnet name. The name can contain up to 64 characters and cannot contain spaces. Only letters, digits, underscores (\_), hyphens (-), and periods (.) are allowed.

#### 3. Set IPv4 CIDR Block.

The CIDR block for the subnet. This value must be within the VPC CIDR block.

4. (Optional) Enable IPv6 CIDR Block.

If you select this option, the system automatically assigns an IPv6 CIDR block to the created subnet. Currently, the IPv6 CIDR block cannot be customized. IPv6 cannot be disabled after the subnet is created.

#### 5. Set Associated Route Table

After a subnet is created, it is associated with the default route table by default.

- 6. Click Advanced Setting and set the following parameters:
  - Gateway

Gateway address of the subnet. This IP address is used to communicate with other subnets.

- DNS Server Address

Huawei Cloud private DNS server addresses are entered by default. This allows ECSs in a VPC to communicate with each other and also access other cloud services using private domain names without exposing their IP addresses to the Internet.

You can change the default DNS server addresses if needed. If you delete the default DNS server addresses, your services may fail to access other services on the cloud.

You can also click **Reset** on the right to restore the DNS server addresses to the default value.

A maximum of two DNS server IP addresses can be configured. Multiple IP addresses must be separated using commas (,).

Domain Name

You can enter domain names (), separated with spaces. A maximum of 254 characters are allowed. A domain name can consist of multiple labels (max. 63 characters each).

To access a domain name, you only need to enter the domain name prefix. ECSs in the subnet automatically match the configured domain name suffix.

If the domain names are changed, ECSs newly added to this subnet will use the new domain names.

If an existing ECS in this subnet needs to use the new domain names, restart the ECS or run a command to restart the DHCP Client service or network service.

D NOTE

The command for updating the DHCP configuration depends on the ECS OS. The following commands are for your reference.

- Restart the DHCP Client service: **service dhcpd restart**
- Restart the network service: **service network restart**
- NTP Server Address

The IP address of the NTP server. This parameter is optional.

You can configure the NTP server IP addresses to be added to the subnet as required. The IP addresses are added in addition to the default NTP server addresses.

If you do not specify this parameter, no additional NTP server IP addresses will be added.

Enter a maximum of four valid IP addresses, and separate multiple IP addresses with commas. Each IP address must be unique. If you add or change the NTP server addresses of a subnet, you need to renew the DHCP lease for or restart all the ECSs in the subnet to apply the changes. If the NTP server addresses have been cleared out, restarting the ECSs will not help. You must renew the DHCP lease for all ECSs to make the change take effect immediately.

- IPv4 DHCP Lease Time
- Tag

Subnet tag, which consists of a key and value pair.

Description

Supplementary information about the subnet. This parameter is optional.

7. Click Create Now.

### 4.3.4 Creating an EIP at an Edge Site

This section describes how to create an EIP on the CloudPond management console.

1. Select a billing mode.

Currently, only the pay-per-use billing mode is supported.

2. Select a region.

The default region for CloudPond is the region where the edge site is located. The region cannot be changed.

3. Set EIP Type.

Edge is selected by default. Other values are not supported.

The edge selects a network edge site closer to the required location, lowering network latency.

4. Edge

By default, Shared Bandwidth is selected.

The bandwidth can be allocated to multiple EIPs and can be shared among the EIPs. This is suitable for scenarios with staggered traffic.

5. Bandwidth Name

Select an available shared bandwidth from the drop-down list. If no shared bandwidth is available, click **Buy Shared Bandwidth** to apply for one. For details, see **Assigning a Shared Bandwidth**.

6. DDoS Protection

Cloud Native Anti-DDoS Basic

Cloud Native Anti-DDoS Basic provides up to 5 Gbit/s of DDoS mitigation capacity. If the attack to an EIP exceeds 5 Gbit/s, the EIP will be blocked.

- 7. Set EIP Name.
- 8. (Optional) Click Advanced Settings and set the following parameters:

Tag

Identifier of an EIP. You can classify and search for EIPs by tag.

9. Monitoring

Enables basic monitoring for EIPs. This parameter is enabled by default. You can use the management console or APIs provided by Cloud Eye to query the metrics and alarms generated for the EIP and bandwidth.

10. Quantity

If the number of EIPs you need exceeds the upper limit, click **Increase quota** to obtain a higher quota. You can purchase the EIPs you need after the request is approved.

11. Click **Next**. Confirm the EIP information and click **Submit**.

## 4.4 Managing Cloud Resources Provisioned to an Edge Site

Manage cloud resources used by your edge site on the CloudPond console, just as managing cloud resources in the central AZs of Huawei Cloud.

Table 4-3 describes cloud services that are available at edge sites.

| Service Name               | Reference Document |
|----------------------------|--------------------|
| Elastic Cloud Server (ECS) | ECS User Guide     |

 Table 4-3 Available cloud services

| Service Name                    | Reference Document    |
|---------------------------------|-----------------------|
| Elastic Volume Service<br>(EVS) | EVS User Guide        |
| Virtual Private Cloud (VPC)     | VPC User Guide        |
| Elastic IP                      | Elastic IP User Guide |

## 4.5 Cached Images

#### Scenarios

When you use an image provided by **IMS** to create an ECS in an edge AZ for the first time, the image will be automatically cached at the edge site and occupy the storage space of CloudPond. When you want to create an ECS later, the image cached at the edge site will be used. This shortens the time required for creating the ECSs.

You can manage cached images on the CloudPond console.

#### **Constraints and Limitations**

- Encrypted images cannot be used to create ECSs or cached at edge sites.
- Cached images will be automatically deleted if corresponding images in IMS are changed.

If you want to use changed images at edge sites, use these images to create ECSs in the corresponding edge AZs.

#### Viewing Cached Images

**Step 1** Log in to the management console.

- **Step 2** Click **O** in the upper left corner and select a region.
- Step 3 Click = . In the service list displayed, choose Content Delivery & Edge Computing > CloudPond, or enter CloudPond in the search box.

The dashboard is displayed.

- **Step 4** In the left navigation pane, choose **Edge Sites**.
- **Step 5** Click the edge site name. On the edge site details page, click **Cached Images**.
- **Step 6** On the **Cached Images** tab page, view the images that have been cached.

| Parameter             | Description                                                                                                    |  |  |  |
|-----------------------|----------------------------------------------------------------------------------------------------|--|--|--|
| Image Name            | Name of the cached image, which is the same as the image name in IMS.                                                                                                    |  |  |  |
| Status                | Four statuses: <b>Available</b> , <b>Creating</b> , <b>Downloading</b> , or <b>Deleting</b>                                                                                                    |  |  |  |
|                       | • Available: The image has been cached in CloudPond                                                                                                    |  |  |  |
|                       | <ul> <li>Creating: The image is being created in IMS. After the creation is complete, the status changes to Downloading.</li> </ul>                                                                                               |  |  |  |
|                       | <ul> <li>Downloading: The image is being downloaded from<br/>IMS to CloudPond. After the download is complete, the<br/>status changes to Available.</li> </ul>                                                                    |  |  |  |
|                       | • <b>Deleting</b> : The cached image is being deleted.                                                                                                    |  |  |  |
|                       | <ul> <li>Deleting a cached image will not delete the original<br/>image in IMS. After the cached image is deleted, you<br/>can still find the image on the IMS console and use<br/>it to create an ECS in the edge AZ.</li> </ul> |  |  |  |
|                       | <ul> <li>If the status remains <b>Deleting</b> for a long time,<br/>contact the Huawei Cloud O&amp;M team.</li> </ul>                                                                                                    |  |  |  |
| OS                    | OS of the image.                                                                                                    |  |  |  |
| Image Type            | Images are classified into public images, private images,<br>and shared images. For details about their differences, see<br><b>How Do I Select an Image?</b>                                                                      |  |  |  |
| Subtype of the image. | There are three options: system disk image, data disk image, and full-ECS image.                                                                                                    |  |  |  |
| Disk Capacity (GiB)   | Disk space required for running the image.                                                                                                    |  |  |  |
| Cached                | Time when the image in IMS was cached to CloudPond.                                                                                                    |  |  |  |
| Operation             | Click <b>Delete</b> to delete the cached image.                                                                                                    |  |  |  |

#### Table 4-4 Parameter description

----End

#### **Creating a Cached Image**

- **Step 1** Log in to the management console.
- **Step 2** Click O in the upper left corner and select a region.
- Step 3 Click Edge . In the service list displayed, choose Content Delivery & Edge Computing > CloudPond, or enter CloudPond in the search box.

The dashboard is displayed.

- **Step 4** In the left navigation pane, choose **Edge Sites**.
- **Step 5** Click the edge site name. On the edge site details page, click **Cached Images**.
- Step 6 Click Cache Image.
- **Step 7** In the dialog box that is displayed, select the type of the image.

D NOTE

For public images, select an OS and its version.

**Step 8** Select a disk type and click **OK**.

----End

#### **Deleting a Cached Image**

**Step 1** Log in to the management console.

- **Step 2** Click **(**) in the upper left corner and select a region.
- Step 3 Click . In the service list displayed, choose Content Delivery & Edge Computing > CloudPond, or enter CloudPond in the search box.

The dashboard is displayed.

- **Step 4** In the left navigation pane, choose **Edge Sites**.
- **Step 5** Click the edge site name. On the edge site details page, click **Cached Images**.
- Step 6 Locate the image you want to delete and click Delete in the Operation column.
- Step 7 Confirm the information and click Yes.
  - Deleted images cannot be recovered.
  - Deleting a cached image will not delete the corresponding IMS image. You can still use the image to create ECSs in the edge AZ on the IMS console.

----End

## 4.6 Capacity Expansion

#### **Scenarios**

When your resources cannot meet service requirements, you can log in to the CloudPond console to expand resources of your edge site.

#### Prerequisites

- The edge site is in the **Available** state.
- If you plan to add racks, ensure that the data center has enough space.

#### Procedure

- **Step 1** Log in to the management console.
- **Step 2** Click **(2)** in the upper left corner and select a region.
- Step 3 Click . In the service list displayed, choose Content Delivery & Edge Computing > CloudPond, or enter CloudPond in the search box.

The dashboard is displayed.

- **Step 4** In the left navigation pane, choose **Edge Sites**.
- Step 5 Access the Expand Edge Site Resources page in either of the following two ways:
  - 1. On the **Edge Sites** page, locate the row that contains an **available** edge site and click **Expand** in the **Operation** column.
  - 2. On the **Edge Sites** page, click the name of the edge site to be expanded. Click the **Order Details** tab and then click **Expand** in the upper left corner.
- **Step 6** Select a payment method.

There are two payment options: **All upfront** and **Partial upfront + monthly subscription**. The default payment option is **All upfront**. The payment method selected here will only apply to new compute resources for adding racks and new types of storage resources. Existing resources will inherit the payment methods selected at their purchase.

- If you select **All upfront**, you need to pay all charges at a time.
- If you select **Partial upfront + monthly subscription**, you pay 50% at the time of purchase, and the remaining fee is paid in installments within 36 months after acceptance.
- **Step 7** Select the required duration.
- **Step 8** Expand edge site resources as needed.
  - 1. Intra-rack capacity expansion
    - a. In the **Compute Resource** area, select the resource specifications as required to expand the capacity of a purchased rack.
    - b. In the **Storage** area, the system will expand the storage capacity to the minimum storage capacity by default based on the expansion of computing resources. You can also select other capacities based on your service requirements.

#### **NOTE**

If the capacity expansion quota of the current rack reaches the upper limit, you can continue to expand the capacity by referring **Step 8.2** to meet your service requirements.

- 2. New racks
  - a. In the **Compute Resource** area, click **Add Rack**. Specify the configuration and quantity of required compute units.

#### D NOTE

- There are three types of compute units: Basic Compute Unit (mandatory), Enhanced Compute Unit (optional), and Expansion Unit (optional).
- If you need to use expansion units, you must select an enhanced compute unit.
- You can select one basic compute unit, one enhanced compute unit, and more than one expansion unit. The total number of the three types of compute units cannot exceed 16.
- b. In the **Storage** area, specify the storage capacity you want to add.

#### **NOTE**

If a newly added rack has a new type of storage resources, the storage resources will be displayed in the **Storage** area. By default, the minimum capacity is preset for the storage resources. You can also modify the capacities as needed.

3. Expand storage capacity without adding racks

In the **Storage** area, specify the storage capacity you want to add. If you want to purchase new types of storage resources, see **Step 8.2**.

#### Step 9 Click Next: Confirm to confirm the resource information.

#### **NOTE**

- If the rack you are adding uses a new type of storage resources, you can select the payment method and required duration for the new storage resources. If the rack you are adding uses storage resources of an existing type, the payment method and required duration are the same as those of the existing resources.
- If you expand compute and storage resources of existing racks, the payment method and required duration are the same as those of the existing resources.
- **Step 10** Confirm the configuration and read and agree to the agreement.
- Step 11 Click Submit.
  - ----End

#### **NOTE**

One edge site can only have one expansion order. To create anther order, cancel or complete the existing order first.

#### **Follow-up Operations**

You can view the resources you expand on the **Order Details** page after you paid. The resources are in the **Expanding** status. After the order is completed, the resource status changes to **Available**. Existing resources are not affected and can still be used during expansion. Only resources being expanded are temporarily unavailable.

# **5** Monitoring Data

## 5.1 Cloud Service Monitoring

Use Cloud Eye to monitor cloud resources used at your edge site, just as in the central AZs of Huawei Cloud.

 Table 5-1 provides referer documents through which you can view metrics and monitoring data of cloud services supported by CloudPond.

| Service Name                    | Reference Document          |
|---------------------------------|-----------------------------|
| Elastic Cloud Server<br>(ECS)   | Monitoring an ECS           |
| Elastic Volume Service<br>(EVS) | Viewing EVS Monitoring Data |
| Virtual Private Cloud<br>(VPC)  | Monitoring a VPC            |
| Elastic IP                      | Monitoring an Elastic IP    |

 Table 5-1 Reference documents

## **5.2 Monitoring Metrics**

#### Description

This section describes the namespace, monitoring metrics, and monitoring dimensions of CloudPond. You can use Cloud Eye to query CloudPond metrics.

#### Namespace

SYS.CloudPond

### **Monitoring Metrics**

| ID                 | Metric                   | Description                                                                                                    | Value<br>Range | Monitored<br>Object | Monitoring<br>Period (Raw<br>Data) |
|--------------------|--------------------------|----------------------------------------------------------------------------------------------------|----------------|---------------------|------------------------------------|
| connect_<br>status | Connec<br>tion<br>status | Cloud-edge<br>network status<br>of the<br>monitored<br>edge site                                                                                                    | ≥ 0            | Edge sites          | 1 min                              |
|                    |                          | <ul> <li>0 indicates<br/>that the site<br/>is<br/>disconnecte<br/>d and a<br/>fault occurs.</li> <li>1 indicates<br/>that some<br/>parts of the<br/>site are<br/>disconnecte<br/>d and<br/>subhealthy.</li> <li>2 indicates<br/>that the site<br/>is running<br/>properly.</li> </ul> |                |                     |                                    |
| vcpu_uti<br>l      | vCPU<br>usage            | vCPU usage of<br>the monitored<br>edge site                                                                                                    | ≥ 0%           | Edge sites          | 5 min                              |
|                    |                          | Unit: percent<br>(%)                                                                                                    |                |                     |                                    |
|                    |                          | Formula:<br>Number of<br>used vCPUs of<br>the edge site/<br>Total number<br>of vCPUs of<br>the edge site                                                                                                    |                |                     |                                    |

| ID                 | Metric              | Description                                                                                                    | Value<br>Range | Monitored<br>Object | Monitoring<br>Period (Raw<br>Data) |
|--------------------|---------------------|----------------------------------------------------------------------------------------------------|----------------|---------------------|------------------------------------|
| mem_uti<br>l       | Memor<br>y usage    | Memory usage<br>of the<br>monitored<br>edge site<br>Unit: percent<br>(%)<br>Formula:<br>Memory usage<br>of the edge<br>site/Total<br>memory of the<br>edge site | ≥ 0%           | Edge sites          | 5 min                              |
| vcpu_us<br>ed      | Used<br>vCPUs       | Number of<br>vCPUs used by<br>the monitored<br>edge site<br>Unit: N/A                                                                                           | ≥ 0            | Edge sites          | 5 min                              |
| vcpu_tot<br>al     | Total<br>vCPUs      | Total number<br>of vCPUs of<br>the monitored<br>edge site<br>Unit: N/A                                                                                          | ≥ 0            | Edge sites          | 5 min                              |
| mem_us<br>ed       | Used<br>memor<br>y  | Memory usage<br>of the<br>monitored<br>edge site<br>Unit: GiB                                                                                                   | ≥ 0GiB         | Edge sites          | 5 min                              |
| mem_to<br>tal      | Total<br>memor<br>У | Total memory<br>of the<br>monitored<br>edge site<br>Unit: GiB                                                                                                   | ≥ 0GiB         | Edge sites          | 5 min                              |
| capacity<br>_used  | Used<br>storage     | Storage usage<br>of the<br>monitored<br>edge site<br>Unit: GiB                                                                                                  | ≥ 0GiB         | Edge sites          | 5 min                              |
| capacity<br>_total | Total<br>storage    | Total storage<br>of the<br>monitored<br>edge site<br>Unit: GiB                                                                                                  | ≥ 0GiB         | Edge sites          | 5 min                              |

| ID                           | Metric                                                                         | Description                                                                                                    | Value<br>Range | Monitored<br>Object | Monitoring<br>Period (Raw<br>Data) |
|------------------------------|--------------------------------------------------------------------------------|----------------------------------------------------------------------------------------------------|----------------|---------------------|------------------------------------|
| vcpu_us<br>ed_perfl<br>avor  | ECS -Number ofUsedvCPUs used byvCPUsan instanceof antypeinstancUnit: N/Ae type |                                                                                                    | ≥ 0            | Edge sites,<br>ECSs | 5 min                              |
| vcpu_tot<br>al_perfla<br>vor | ECS –<br>Total<br>vCPUs<br>of an<br>instanc<br>e type                          | Total number<br>of vCPUs of an<br>instance type<br>Unit: N/A                                                                                                    | ≥ 0            | Edge sites,<br>ECSs | 5 min                              |
| vcpu_uti<br>l_perflav<br>or  | ECS –<br>vCPU<br>usage<br>of an<br>instanc<br>e type                           | vCPU usage of<br>an instance<br>type<br>Unit: percent<br>(%)<br>Formula:<br>Number of<br>used vCPUs of<br>an instance<br>type/Total<br>number of<br>vCPUs of the<br>edge site | ≥ 0%           | Edge sites,<br>ECSs | 5 min                              |
| mem_us<br>ed_perfl<br>avor   | ECS –<br>Used<br>memor<br>y of an<br>instanc<br>e type                         | Memory used<br>by an instance<br>type<br>Unit: GiB                                                                                                    | ≥ 0GiB         | Edge sites,<br>ECSs | 5 min                              |
| mem_to<br>tal_perfl<br>avor  | ECS –<br>Total<br>memor<br>y of an<br>instanc<br>e type                        | Total memory<br>of an instance<br>type<br>Unit: GiB                                                                                                    | ≥ 0GiB         | Edge sites,<br>ECSs | 5 min                              |

| ID                                      | Metric                            | Description                                                                                                    | Value<br>Range | Monitored<br>Object      | Monitoring<br>Period (Raw<br>Data) |
|-----------------------------------------|-----------------------------------|----------------------------------------------------------------------------------------------------|----------------|--------------------------|------------------------------------|
| mem_uti<br>l_perflav<br>or              | _perflav   Memor   of an instance |                                                                                                    | ≥ 0GiB         | Edge sites,<br>ECSs      | 5 min                              |
| capacity<br>_used_p<br>erblocks<br>tor  | EVS –<br>Used<br>storage          | Used storage<br>of an EVS disk<br>type<br>Unit: GiB                                                                              | ≥ 0GiB         | Edge sites,<br>EVS disks | 5 min                              |
| capacity<br>_total_p<br>erblocks<br>tor | EVS –<br>Total<br>storage         | Total storage<br>of an EVS disk<br>type<br>Unit: GiB                                                                             | ≥ 0GiB         | Edge sites,<br>EVS disks | 5 min                              |
| capacity<br>_util_per<br>blocksto<br>r  | EVS –<br>Storage<br>usage         | Storage usage<br>of an EVS disk<br>type<br>Unit: percent<br>(%)<br>Formula: Used<br>storage/Total<br>storage of the<br>edge site | ≥ 0%           | Edge sites,<br>EVS disks | 5 min                              |

### **Monitoring Dimensions**

| Кеу      | Value                 |  |  |
|----------|-----------------------|--|--|
| site_id  | Edge sites            |  |  |
| vmflavor | Cloud Server Resource |  |  |
| storage  | Storage Resource      |  |  |

## **5.3 Viewing Metrics**

#### **Scenarios**

The Cloud Eye service monitors operating statuses of CloudPond.

You can view the monitoring metrics of CloudPond on the Cloud Eye management console.

It can take a period of time to obtain and transfer the monitoring data. Wait for a while and then check the data.

#### Procedure

- 1. Log in to the management console.
- 2. Click  $\bigcirc$  in the upper left corner to select a region.
- 3. Click to display Service List. Under Management & Governance, select Cloud Eye.
- 4. In the navigation pane on the left, choose **Cloud Service Monitoring** > **CloudPond**.
- 5. Locate the row that contains the edge site you purchased and click **View Metric** in the **Operation** column to check detailed monitoring.

## 5.4 Creating an Alarm Rule

#### Scenarios

You can set alarm rules to customize monitored objects and notification policies and to learn your edge site status at any time.

#### Procedure

- 1. Log in to the management console.
- 2. Click 🔍 in the upper left corner to select a region.
- 3. Click = to display Service List. Under Management & Governance, select Cloud Eye.
- 4. In the navigation pane on the left, choose **Alarm Management** > **Alarm Rules**.
- 5. Click Create Alarm Rule on the upper right corner.
- 6. On the **Create Alarm Rule** page, follow the prompts to configure the parameters.

For more information, see **Creating an Alarm Rule**. The key parameters are as follows:

- **Alarm Type**: Specifies the alarm type to which the alarm rule applies. The value can be **Metric** or **Event**.

- **Resource Type**: Select **CloudPond**.
- **Dimension**: Select **Cloud Server Resource**, **CloudPond**, or **Storage Resource** based on the metric type.

**NOTE** 

- If the metric type is ECS-Single instance, select **Cloud Server Resource** for **Dimension**.
- If the metric type is EVS-Storage, select **Storage Resource** for **Dimension**.
- Monitoring Scope: Select All resources or Specific resources based on the application scope o the alarm rule.
- Method: Select Associate template, Use existing template, or Configure manually based on your needs.

**NOTE** 

After an associated template is modified, the policies contained in this alarm rule to be created will be modified accordingly.

- **Alarm Policy**: Specifies the policy for triggering an alarm.
- 7. Configure the alarm notification.

To send alarm notifications by email, SMS, HTTP, or HTTPS, enable **Alarm Notification**.

For more information, see Creating an Alarm Rule.

8. Click Create.

After the alarm rule is created, if the metric data reaches the specified threshold, Cloud Eye immediately informs you that an exception has occurred.

**NOTE** 

For more information about CloudPond alarm rules, see Cloud Eye User Guide.

## 5.5 Exporting Monitoring Data

#### **Scenarios**

If you want to analyze the usage of your edge site to locate faults, you can export CloudPond monitoring data.

#### Procedure

- 1. Log in to the management console.
- 2. Click 🔍 in the upper left corner to select a region.
- 3. Click = to display Service List. Under Management & Governance, select Cloud Eye.
- 4. In the navigation pane on the left, choose **Cloud Service Monitoring** > **CloudPond**.
- 5. On the **Cloud Service Monitoring** page, click **Export Data**.
- 6. Configure the time range, period, resource type, dimension, monitored object, and metric.

#### 7. Click Export.

#### **NOTE**

You can export data for multiple metrics at a time to a file in .csv format.

- The first row in the exported monitoring report displays the user name, region, service, instance name, instance ID, metric name, metric data, time, and timestamp. You can view historical monitoring data.
- To convert the time using a Unix timestamp to the time of the target time zone, perform the following steps:
  - i. Use Excel to open the .csv file.
  - ii. Use the following formula to convert the time:

Target time = [Unix timestamp/1000 + (Target time zone) x 3600]/ 86400 + 70 x 365 + 19

iii. Set cell format to **Date**.

For example, to convert a Unix timestamp of 1475918112000 to Shanghai time (UTC+8), use the formula from step b: Target time =  $[1475918112000/1000 + (+8) \times 3600]/86400 + 70 \times 365 + 19$ . Set the cell format to date and select a presentation format such as 2016/3/14 13:30. Then, the target time obtained will be presented as 2016/10/8 17:15.

## **6** Quota Adjustment

#### What Are Quotas?

Quotas put limits on the quantities and capacities of resources available to users, for example, the maximum number of edge sites that you can register.

You can request for an increase in quota if an existing quota cannot meet your service requirements.

#### How Do I View My Quota?

**Step 1** Log in to the management console.

**Step 2** In the upper right corner of the page, choose **Resources** > **My Quotas**.

The Service Quota page is displayed.

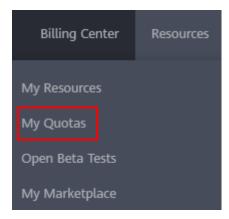

- **Step 3** On the **Service Quota** page, view the used and total quotas of resources.
- **Step 4** If a quota cannot meet your needs, apply for a higher quota by performing the following operations.

----End

#### How Do I Increase My Quota?

**Step 1** Log in to the management console.

**Step 2** In the upper right corner of the page, choose **Resources** > **My Quotas**.

The **Service Quota** page is displayed.

| Billing Center  | Resources |  |  |  |  |  |  |
|-----------------|-----------|--|--|--|--|--|--|
| My Resources    |           |  |  |  |  |  |  |
| My Quotas       |           |  |  |  |  |  |  |
| Open Beta Tests |           |  |  |  |  |  |  |
| My Marketplace  |           |  |  |  |  |  |  |

- Step 3 Click Increase Quota.
- **Step 4** On the **Create Service Ticket** page, configure parameters as required.
- **Step 5** In the **Problem Description** area, enter the required quota and the reason for the quota adjustment.
- **Step 6** Select the agreement and click **Submit**.

----End

## **7** Auditing

## 7.1 CloudPond Operations Supported by CTS

#### Scenarios

Cloud Trace Service (CTS) can capture operations performed on CloudPond resources. With CTS, you can record operations associated with CloudPond for later query, audit, and backtrack operations.

#### Prerequisites

CTS is available.

#### **Key Operations Recorded by CTS**

Table 7-1 CloudPond operations that can be recorded by CTS

| Operation                         | Resource | Trace          |
|-----------------------------------|----------|----------------|
| Creating an edge site             | edgeSite | CreateEdgeSite |
| Deleting an edge site             | edgeSite | DeleteEdgeSite |
| Updating an edge site             | edgeSite | UpdateEdgeSite |
| Purchasing racks for an edge site | edgeSite | PurchaseRacks  |

## 7.2 Viewing Traces

#### **Scenarios**

CTS starts to record CloudPond operations immediately after it is enabled. The CTS management console stores the operation records of the last 7 days.

The following are operations for you to view the operation records.

#### Procedure

- 1. Log in to the management console.
- 2. Click 🔍 in the upper left corner and select a region.
- 3. Click = to display Service List. Under Management & Governance, click Cloud Trace Service.
- 4. In the navigation pane on the left, choose **Trace List**
- 5. Click **Filter** and specify filter criteria as needed. You can query traces using a combination of the following dimensions:
  - Trace Source, Resource Type, and Search By

D NOTE

Set Trace Source to CloudPond and Resource Type to edgeSite.

Select a filter criterion from the drop-down list.

If you select **Trace name** for **Search By**, select a specific trace name.

If you select Resource ID for Search By, enter a resource ID.

If you select **Resource name** for **Search By**, enter a resource name.

- **Operator**: Select a specific operator (a user other than the tenant).
- Trace Status: Available options include All trace statuses, Normal, Warning, and Incident. You can only select one of them.
- Time Range: You can view traces generated during any time range of the last seven days.

D NOTE

The default time range is last 1 hour. You can select **Last 1 week** in the upper right corner of the page.

6. Expand the trace for details.

#### Figure 7-1 Trace details

|      | Trace Name       | Resource Type      | Trace Source | Resource ID ③  | Resource Name ⑦ | Trace Status ② | Operator (?)     | Recorded                      | Operation   |
|------|------------------|--------------------|--------------|----------------|-----------------|----------------|------------------|-------------------------------|-------------|
| ^    | createToken      | token              | IAM          | b6901346476545 | OTC0000000001   | 📀 normal       |                  | 2019-02-02 18:20:07 GMT+08:00 | View Traces |
| Trac | e ID 1d017db0    | 26d4-11e9-9479-286 | ed488c7a2    |                | Source          | IP Address     |                  |                               |             |
| Trac | e Type ConsoleAd | tion               |              |                | Gener           | ated 201       | 9-02-02 18:20:07 | GMT+08:00                     |             |

7. Click **View Trace**. A dialog box is displayed, in which the trace structure details are displayed.

For details about CTS, see Cloud Trace Service (CTS) User Guide.

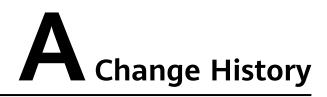

| Released On | Description                               |  |  |
|-------------|-------------------------------------------|--|--|
| 2024-05-30  | This issue is the first official release. |  |  |